- 1. Save As Monthly Expenses
- 2. Insert additional sheets into the file and rename them as follows
	- a. Quarterly Summary
	- b. January
	- c. February
	- d. March
- 3. Key the data below into Quarterly Summary

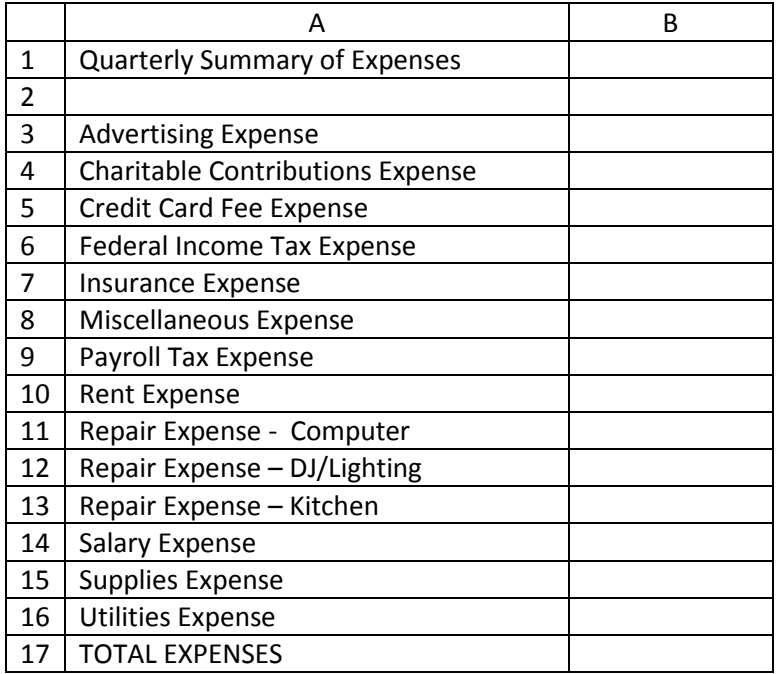

- 4. Copy and Paste the list of Expenses in Column A on the Quarterly Summary sheet to each monthly sheet, beginning on Row 3.
- 5. Key the title "January Expenses" on row 1 of the January sheet. Continue to title each sheet (February through March) in the same way using the appropriate month's name.
- 6. Key the monthly expense amount as shown below
- 7. Use the AutoSum to find the "Total Expenses" for each month in cell B17 for each sheet.
- 8. In cell B3 of the Quarterly Summary sheet, insert the formula to add the Total Advertising Expenses for January, February and March.
- 9. Use the AutoFill feature to copy the formula down to the remaining expenses on the Quarterly Summary Sheet.
- 10. Format all numbers to currency with the \$ symbol and 2 decimal places on each sheet.
- 11. Display formulas in your spreadsheet.
- 12. Resave the file.
- 13. Set the print area to include all the cells containing data for each spreadsheet.
- 14. Print Preview and adjust Page Setup with the following changes:
	- a. Paper Orientation should be portrait
	- b. Page margins should be .25 inches on all sides
	- c. The sheets should all show gridlines.
	- d. The scaling should be set to fit to one page.
- 15. Print a copy and turn in.

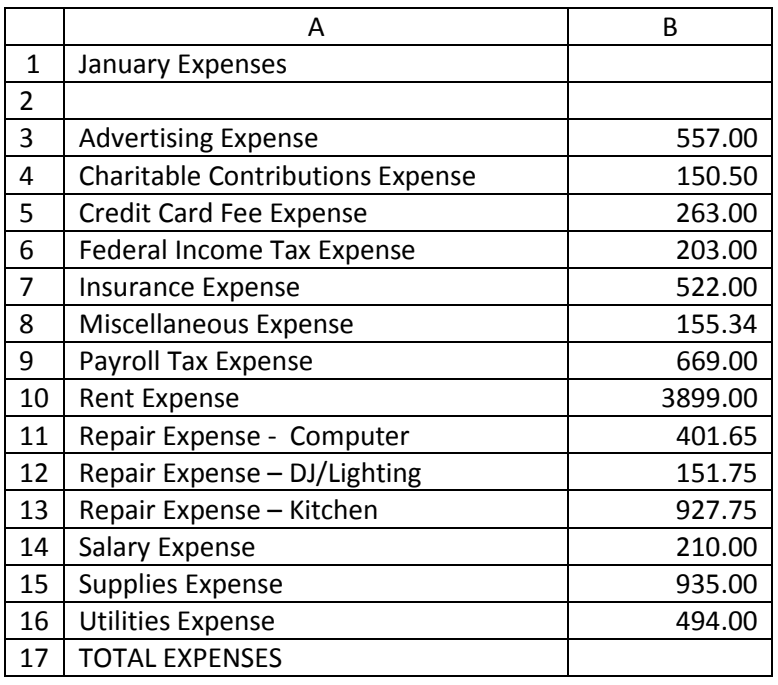

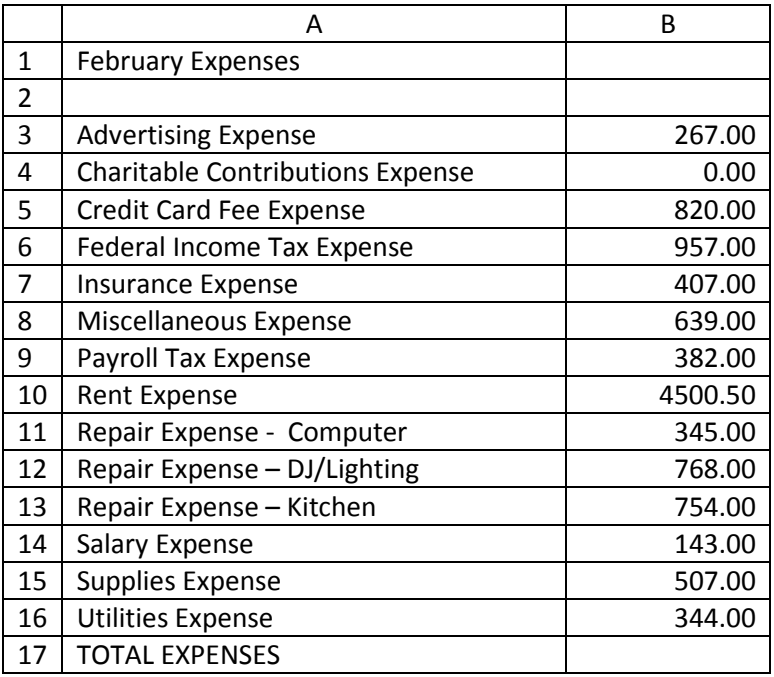

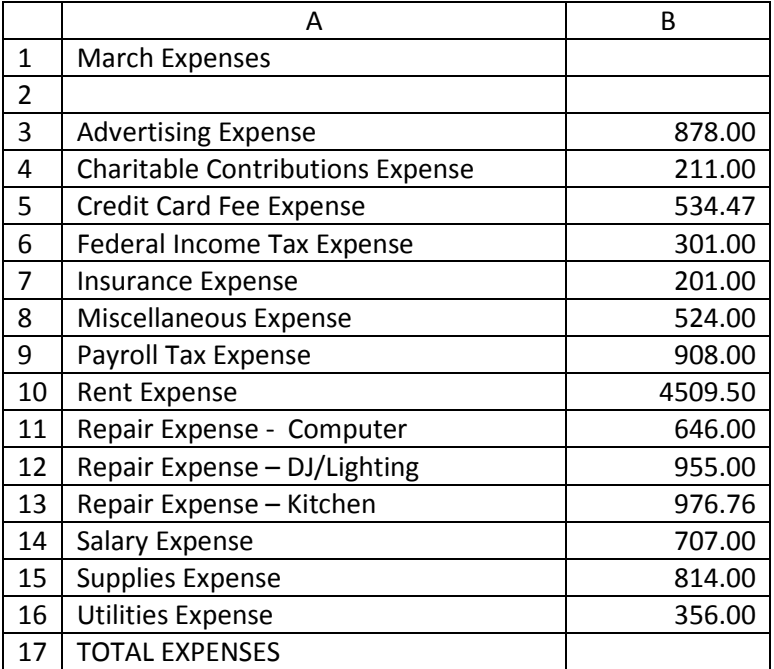